### **Representação Digital 2023/2024**

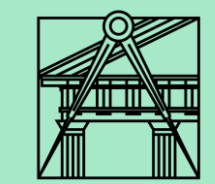

# **Exercício-Criação do corte da casa Carlos António Siza**

**Aula 12 (27-10-2023)**

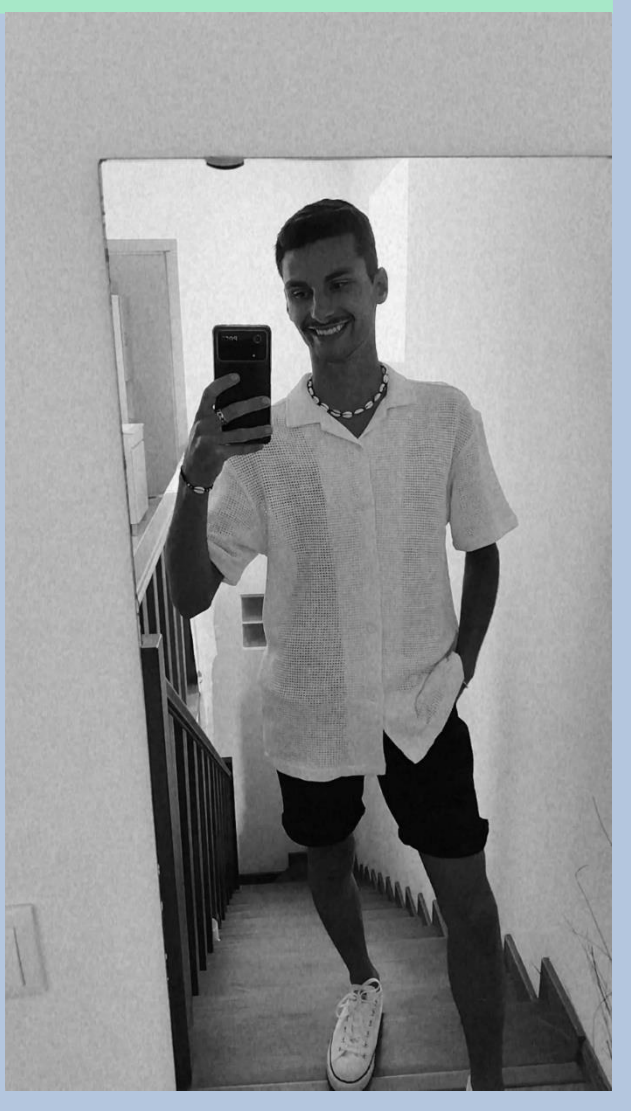

Diogo Bento **TMIA2H** Nº20221251

## **Sumários**

### **Aula 12 – 27-10-2023 Sumário:**

- Início da criação do corte;
- Colocação da imagem no autoCAD;
- Utilização da ferramenta hatch para a representação dos diferentes materiais.

## **Conteúdos das aulas**

#### • **Colocação da imagem no AutoCad Aula 12**

- Para inserir uma imagem no autoCAD utilizamos o comando **AT ATTACH.**
- Escolhemos a imagem que contenha o corte (documento fornecido pelo professor).

#### **Como colocar essa imagem na escala certa:**

- Com o comando line fazer uma linha num local em que sabemos a medida real, por exemplo o comprimento de uma cama ou a largura de uma porta e medimos esse segmento com o comando **DI – Dist**.
- Escrever na área dos comandos: (/ 0.80 o nº que deu quando fizemos dist) – Dar enter para confirmar o comando, irá aparecer um número na área dos comandos.
	- (/espaço seguido do número que queremos escalar, neste caso os 0.80 da medida da porta, espaço e seguido do número que deu no comando dist) – enter.
- Escrever o comando **SC – Scale** –selecionar a imagem enter definir um canto da imagem para a escala ser adaptada e escrever o número dado com o comando acima dado.

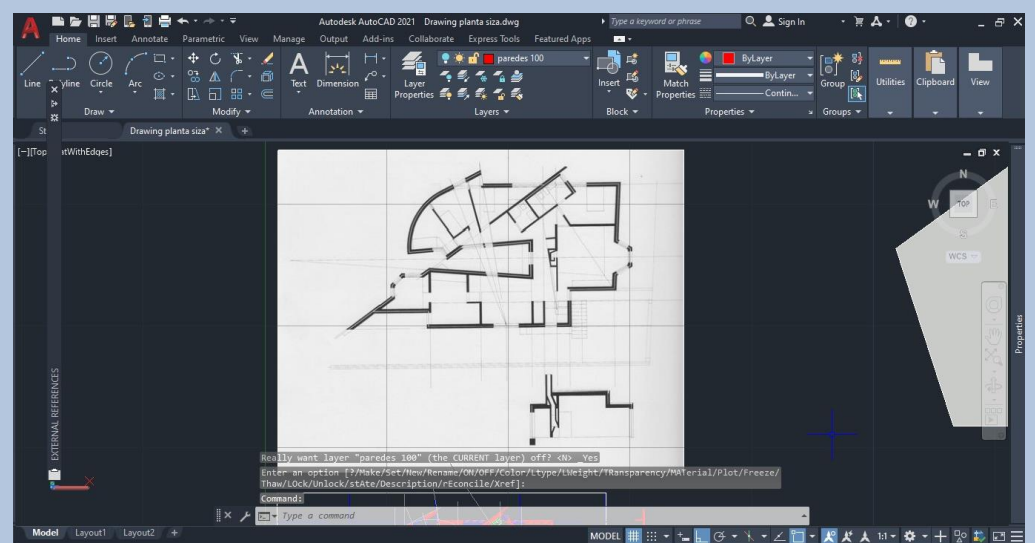

- **Criação da parte do telhado Aula 12**
- Com o comando **O – Offset** criar as espessuras de cada parte da cobertura com as medidas seguintes:

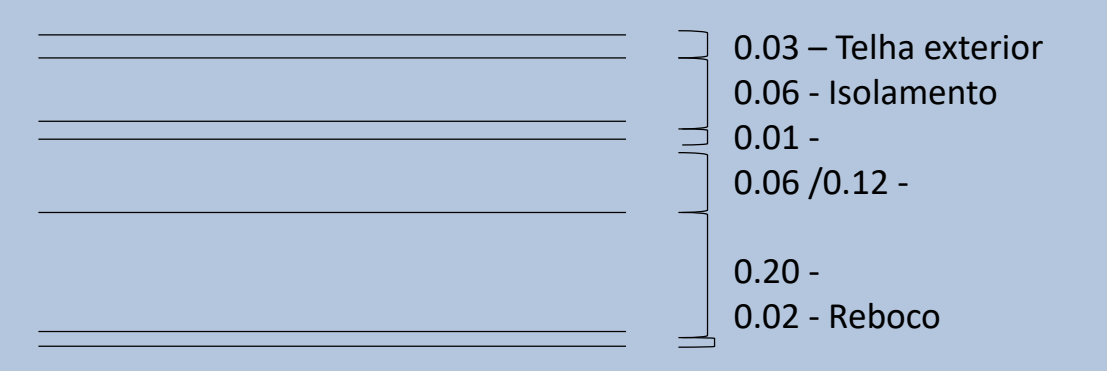

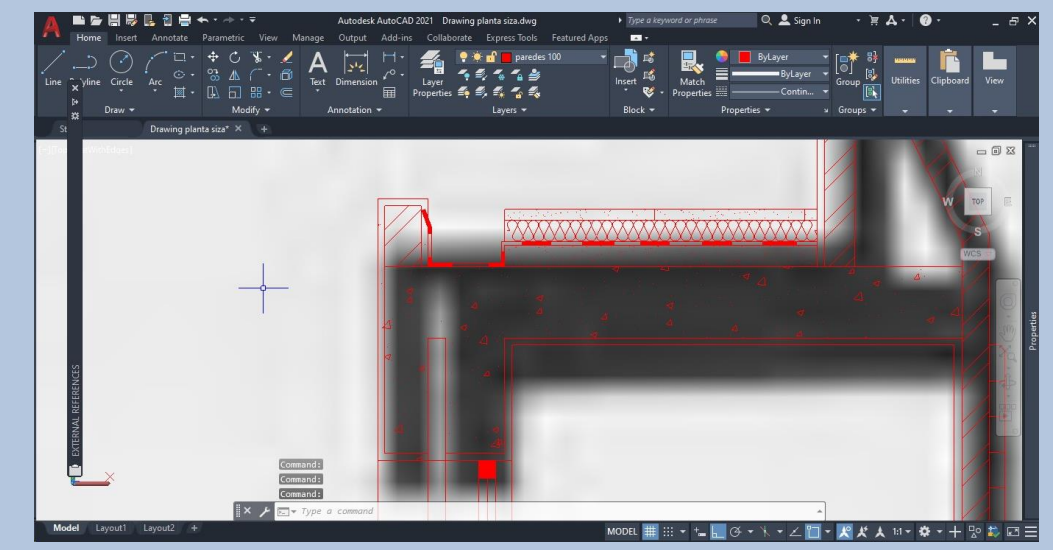

• A linha do isolamento pode ser feita através do comando **PL – Polyline** e selecionamos a linha **BATTING** com uma espessura que caiba dentro do limite que queremos ter o isolamento, no meu caso a linha para caber dentro do espaço de 0.6 tive de colocar a polyline – BATTING a 0.0029.

• Hatch utilizado no corte **Aula 12** 

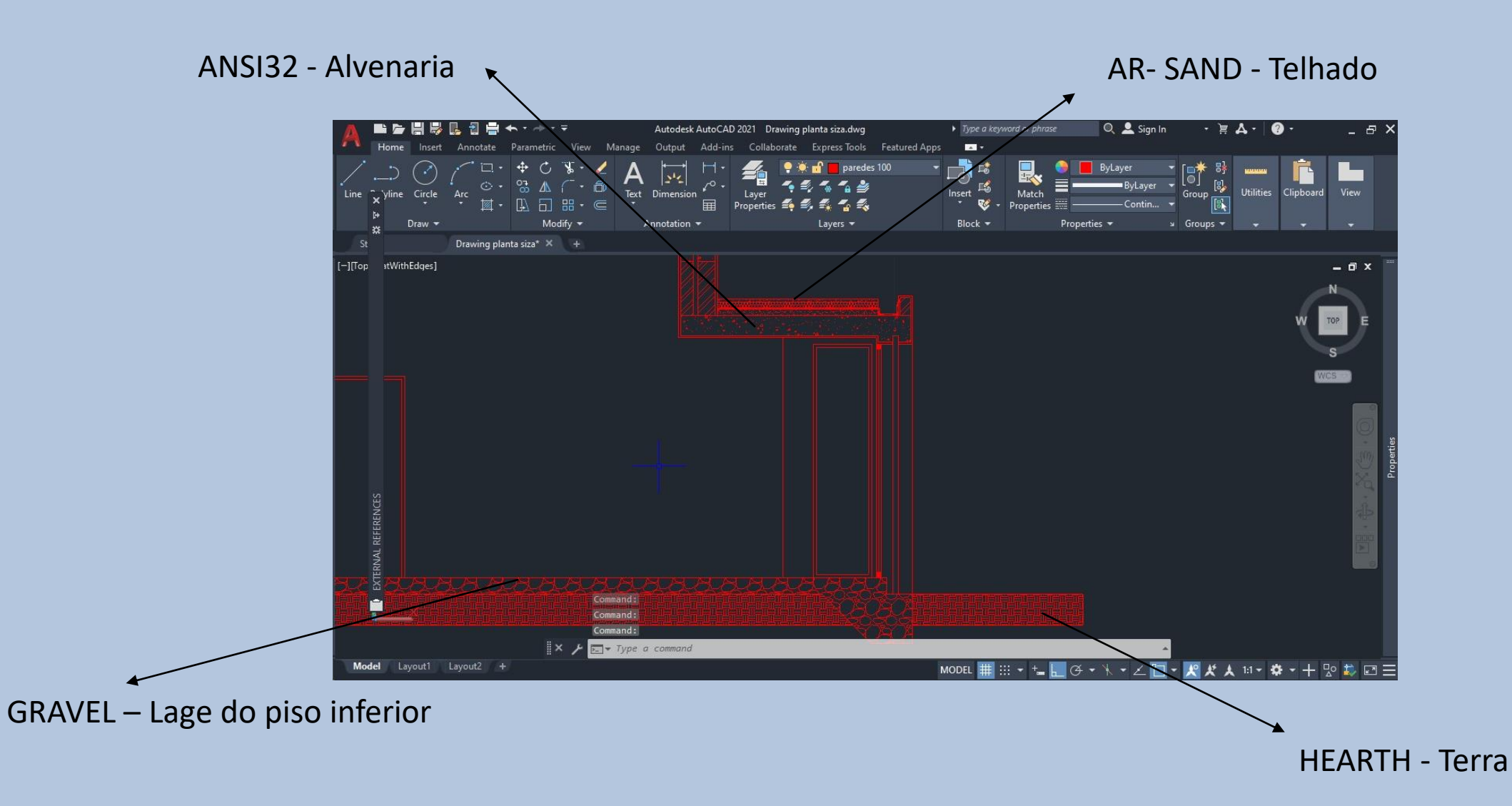

#### • **Resultado final do corte Aula 12**

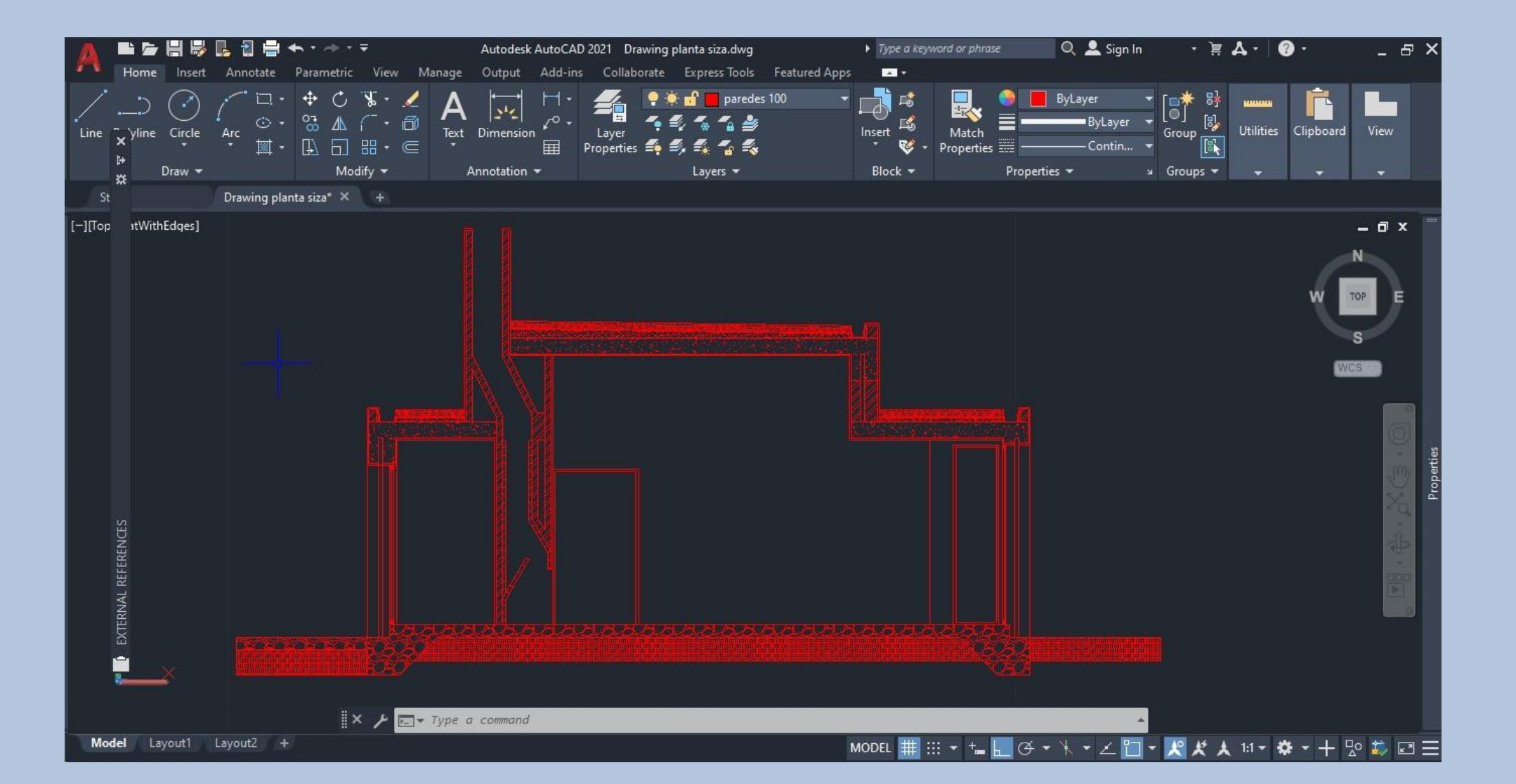